## Adding a Tooltip Type MouseOver Effect to Content in Desire2Learn

This document shows how to add a tooltip type mouse over effect, so that definitions or pictures could be displayed in context within a LMS page coded in HTML. I will be screen capturing stills from within Desire2Learn's LMS, from within Firefox browser on the Windows Operating System. The techniques shown should be applicable within Blackboard, Moodle, Sakai or any other web based LMS that uses HTML to display pages. The procedure shown will be slightly different based on which web browser one uses to access the LMS.

1. Import the tooltip.zip package by uploading or importing the entire package so that it maintains the structure of the backend files. The structure will look something like this.

| Organize 👻 Include in | h library 🔹 Share with 👻 | Burn | New fol | der                |                     |      |
|-----------------------|--------------------------|------|---------|--------------------|---------------------|------|
| 🔆 Favorites           | Name                     |      |         | Date modified      | Туре                | Size |
| 📃 Desktop             | 퉬 ttimages               |      |         | 9/28/2010 12:58 PM | File folder         |      |
| 〕 Downloads           | 📄 snippets.txt           |      |         | 8/26/2010 12:03 PM | Text Document       | 1 KB |
| 📃 Recent Places       | 🐨 tooltip.js             |      |         | 9/22/2010 11:59 AM | JScript Script File | 3 KB |
|                       | 1 tooltipstyles.css      |      |         | 9/22/2010 12:01 PM | Cascading Style S   | 1 KB |
| 🥽 Libraries           |                          |      |         |                    |                     |      |
| Documents             |                          |      |         |                    |                     |      |
| 👌 Music               |                          |      |         |                    |                     |      |
| Pictures              |                          |      |         |                    |                     |      |
| 🛃 Videos              |                          |      |         |                    |                     |      |
| 🖳 Computer            |                          |      |         |                    |                     |      |
| 🚢 Local Disk (C:)     |                          |      |         |                    |                     |      |
| 👝 Removable Disk (F:) |                          |      |         |                    |                     |      |
| 📬 Network             |                          |      |         |                    |                     |      |
|                       |                          |      |         |                    |                     |      |
|                       |                          |      |         |                    |                     |      |

The javascript file, tooltip.js contains the javascript that creates the mouse over effect and handles the fade in as well as the creation of the layering effect that occurs.

The CSS file, tooltipstyles.css contains minimal style information that shouldn't conflict with Desire2Learn's styles.

Snippets.txt contains the code snippets that you will have to copy and paste into the page. The folder ttimages contains several images that round corners that surround the text information.

 Go to the page you wish to add the tooltip. While many LMS's allow you to upload and view Word or PDF files, this procedure will only work with HTML files. You can also use this technique to add tooltips to any webpage. Edit this topic.

Most modern LMS's have a built-in editor to create topics or pages that students can access. In Desire2Learn, this window similar to the screen capture on the next page.

| PR                                                                                                    | me Email Locker Schedule ACTICE Practice1_Kruithof COURSE Practice1_Kruithof Home Content Discussions Grades Classlist Quizzes Chat Self Assessments | Welcome, Jon Oct 7, 2010 |
|----------------------------------------------------------------------------------------------------|----------------------------------------------------------------------------------------------------|--------------------------|
| ontent Areas                                                                                                    | Edit Topic - New Test                                                                                                    |                          |
| Manage Content                                                                                                    | C Preview                                                                                                    |                          |
| Reports                                                                                                    | Properties Restrictions Discussions Comments                                                                                                    |                          |
| Settings                                                                                                    | General                                                                                                    |                          |
| Manage Files                                                                                                    | Parent Module: Introduction to The New Literacies  Add module Title: New Test                                                                        |                          |
| structions                                                                                                    | Short Title: 0<br>Enumeration: In Hide enumeration for this topic 0                                                                                  |                          |
| <ul> <li>Use this page to<br/>edit a topic that<br/>uses an existing<br/>file from the<br/>course.</li> </ul>                           | Content  Course Fie: New Test.html Change Fie                                                                                                    |                          |
| Click the Change<br>File button to                                                                                                    | Basic Advanced                                                                                                    |                          |
| locate the existing<br>course file and<br>change it in the                                                                              | ★ ① ●       ●       ■ / U ⊥ · E ≤ ∃ ≡ := := := := := := := := := := := := :=                                                                         |                          |
| topic.<br>To view the topic in<br>a new browser<br>window, click the<br>Preview icon.                                                   | j -romax - ♥ -rom tamp - ♥   -rom tamp - ♥   -rom tame - ♥                                                                                           |                          |
| <ul> <li>Fields with a red<br/>asterisk (*) next to<br/>them are required.</li> <li>You must fill in<br/>these fields before</li> </ul> |                                                                                                    |                          |
| clicking Save or<br>navigating to<br>another tab on the                                                                                 |                                                                                                    |                          |
| page.                                                                                                    | Cancel Save and New Save                                                                                                    |                          |

3. You will want to edit the HTML of this page by clicking the Code Editor button.

| Instructions                                                                                                    | Enumeration: 🔲 Hide enumeration for this topic 🕢                                                                                                    |
|----------------------------------------------------------------------------------------------------|----------------------------------------------------------------------------------------------------|
| <ul> <li>Use this page to<br/>edit a topic that<br/>uses an existing<br/>file from the<br/>course.</li> </ul>                                                                                                    | Content  * Course File: New Test.html Change File                                                                                                    |
| <ul> <li>Click the Change<br/>File button to<br/>locate the existing<br/>course file and<br/>change it in the<br/>topic.</li> <li>To view the topic in<br/>a new browser<br/>window, click the<br/>Preview icon.</li> </ul> | Basic       Advanced $\bigotimes$ $\bigotimes$ |
| <ul> <li>Fields with a red<br/>asterisk (*) next to<br/>them are required.<br/>You must fill in<br/>these fields before<br/>clicking Save or<br/>navigating to<br/>another tab on the<br/>page.</li> </ul>                  | Cancel                                                                                                    |

4. Open snippets.txt (by double clicking) to have the code snippets available to you. Review the contents of the text document, which gives you the code that you will need to add and where in the HTML you need to add the snippets. Adding this functionality to a page has two parts. The first only has to occur once, where you link this document to the javascript and CSS files. The second occurs whenever you want to show a definition.

5. Looking at the HTML code of the page we've created in the editor, there is not a lot of content there.

| 🖸 🛛 🙀 mohawkcollege.ca https://elearn.mohawkcollege.ca/d2l/common/tiny_mce/themes/advanced/source_edito                                                                                                    | r.htm  | $\overleftrightarrow$ |
|----------------------------------------------------------------------------------------------------|--------|-----------------------|
| HTML Source Editor                                                                                                    | Word w | vrap                  |
| <pre>(?xml version="1.0" encoding="utf-8"?&gt; (?xml version="1.0" encoding="utf-8"?&gt; (:DCTYFE html FUBLIC "-//W3C//DTD XHTML 1.0 Transitional//EN" "http://www.w3.org/TR/xhtml1 /DTD/xhtml1=transitional.dtd"&gt; (thml xmlns="http://www.w3.org/1999/xhtml" lang="en" xml:lang="en"&gt; (chead&gt;</pre> |        | VT AD                 |
| Update                                                                                                    | Cancel |                       |

Here's the code in text format if you wish to copy the steps exactly on your own LMS or webpage.

6. We will now need to insert the first snippet after the line <meta http-equiv="Content-Type" content="text/html; charset=utf-8" />. After this we will need to add two lines:

```
<script type="text/javascript" src="tooltip.js"></script>
<link rel="stylesheet" type="text/css" href="tooltipstyles.css"/>
```

## The finished piece will look like:

```
We've got some words, that need definition. You'll have to add a whole
bunch of text to what you have displayed on the screen.
</body>
</html>
```

You have now linked the javascript and CSS files to this document. Next we need to apply the tooltip to a section of text.

7. To apply the tooltip, find the word that requires a definition. Add this code snippet in front of the word:

```
<span class="hotspot" onmouseout="tooltip.hide();"
onmouseover="tooltip.show('definition goes here',250);">
```

And close the tag pairing with a </span> following the word. If you were going to define the word definition, your complete HTML would look like this:

```
<body style="font-family: verdana, sans-serif;"><br/>
We've got some words, that need <span class="hotspot"<br/>
onmouseout="tooltip.hide();" onmouseover="tooltip.show('The definition<br/>
of definition is a statement of the meaning of the word or<br/>
phrase.',250);">definition</span>. You'll have to add a whole bunch of<br/>
text to what you have displayed on the screen.<br/>
</body></html>
```

Notice that the definition itself is passed in the code, so one can reuse the same functions (which live in tooltip.js) but change the definition based on the context. It is best practice to actually edit all your tooltips in one attempt. We have seen the HTML editor rewrite code when it is re-opened at a later date, so you have to load all your definitions at once. A second edit of the page will break any previous javascript work. Save your work when finished by clicking the Update button. Save the edited topic.

8. Here's what the effect looks like:

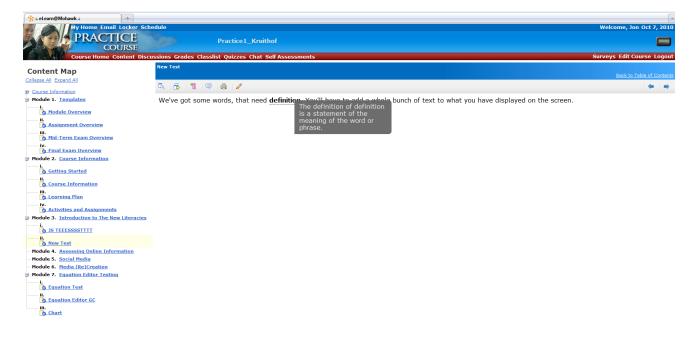

Notice that there is a fade-in and fade-out effect added to the mouse over. This way the effect is not harsh and jarring to the user and is much more elegant. If you are comfortable with javascript and coding in general, there are variables you can change within the javascript file. These variables include the speed of the fade-in and fade-out, offset of the tooltip from the mouse pointer.

NOTE: When the tooltip is engaged close to the right hand edge of the window, sometimes the definition appears off screen. If you move your cursor further left then back to the edge of the window, this will usually correct the behavior.